## Reinicializar replicación (suscripción) en CCMP Ī

# Contenido

Introducción **Prerequisites Requirements** Componentes Utilizados **Antecedentes** Reinicializar replicación (suscripción)

## Introducción

Este documento describe los pasos para reinicializar la replicación en el Portal de administración del Contact Center (CCMP).

### **Prerequisites**

#### **Requirements**

Cisco recomienda que tenga conocimiento sobre estos temas:

- $\bullet$  CCMP
- Microsoft SQL Server Management Studio

#### Componentes Utilizados

La información de este documento se basa en CCMP 12.5.

The information in this document was created from the devices in a specific lab environment. All of the devices used in this document started with a cleared (default) configuration. Si tiene una red en vivo, asegúrese de entender el posible impacto de cualquier comando.

### **Antecedentes**

La replicación de CCMP puede romperse debido a algunos problemas específicos de los datos.

Cuando sabe que la base de datos A es la más precisa y todo funciona bien desde el lado A de CCMP (Publisher), puede reinicializar la suscripción con una nueva instantánea, donde se genera y se aplica la nueva instantánea de la base de datos del lado A en el lado B de CCMP.

### Reinicializar replicación (suscripción)

Cuando reinicie la suscripción, asegúrese de que todos los servicios de aplicación del lado B estén en estado detenido.

Estos son los pasos:

Paso 1. Inicie sesión en un servidor de base de datos CCMP (Publisher) lateral y conéctese a la base de datos A lateral con Microsoft SQL Server Management Studio.

Paso 2. En el explorador de soluciones, haga clic con el botón derecho en la carpeta Replication y haga clic en Iniciar el Monitor de Replicación.

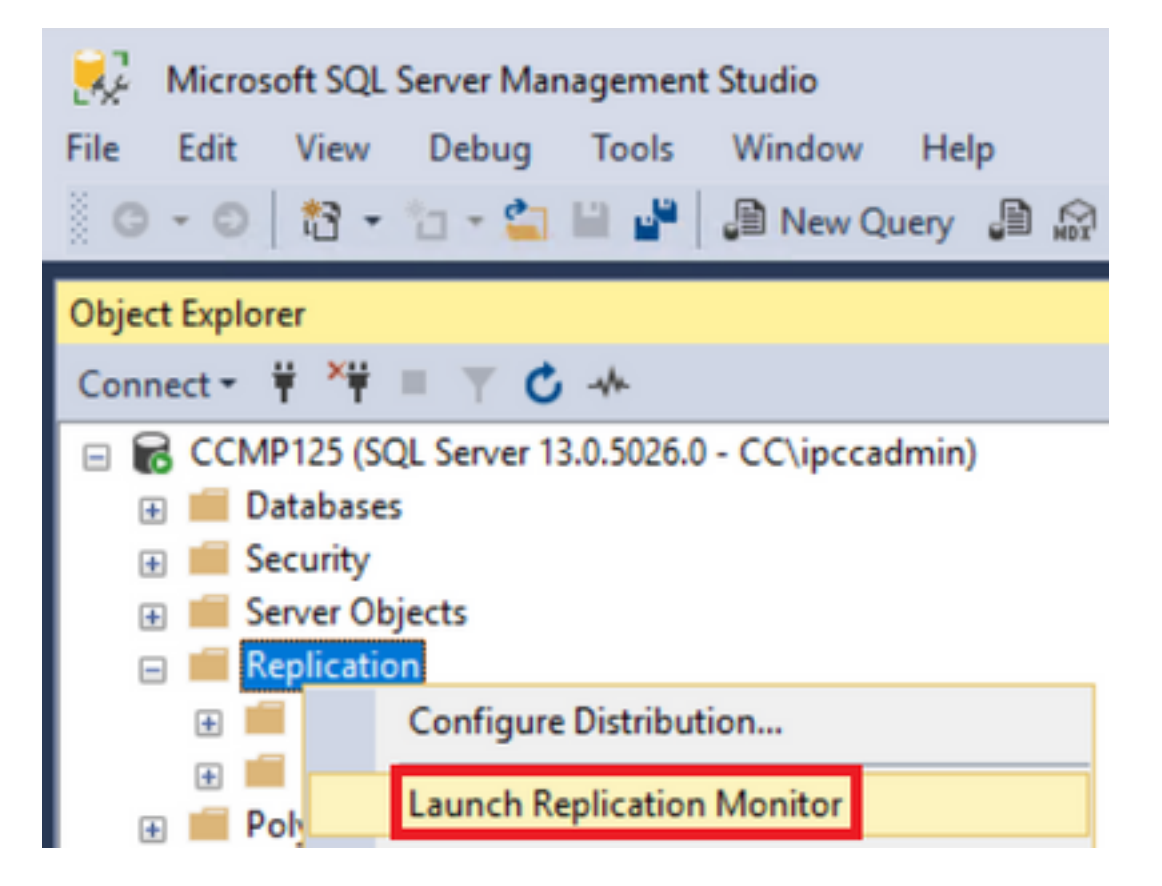

Paso 3. En el panel izquierdo, seleccione la réplica fallida (por ejemplo BasePubWin).

Paso 4. Haga clic con el botón derecho del ratón en la pestaña Todas las suscripciones y seleccione Reinicializar suscripción.

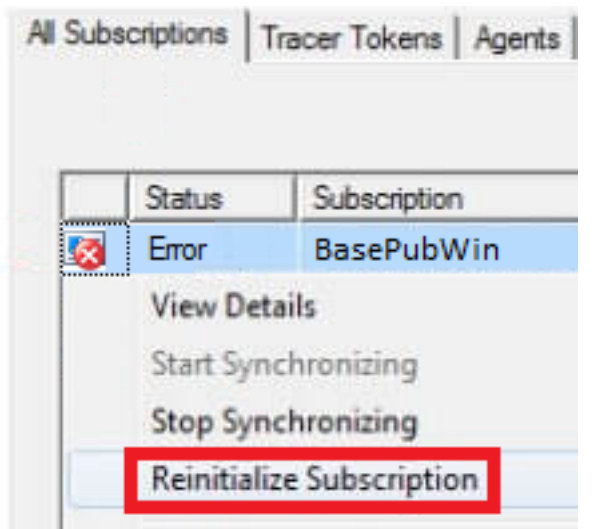

Paso 5. Seleccione Use a new Snapshots y luego haga clic en Mark For Reinicialización.

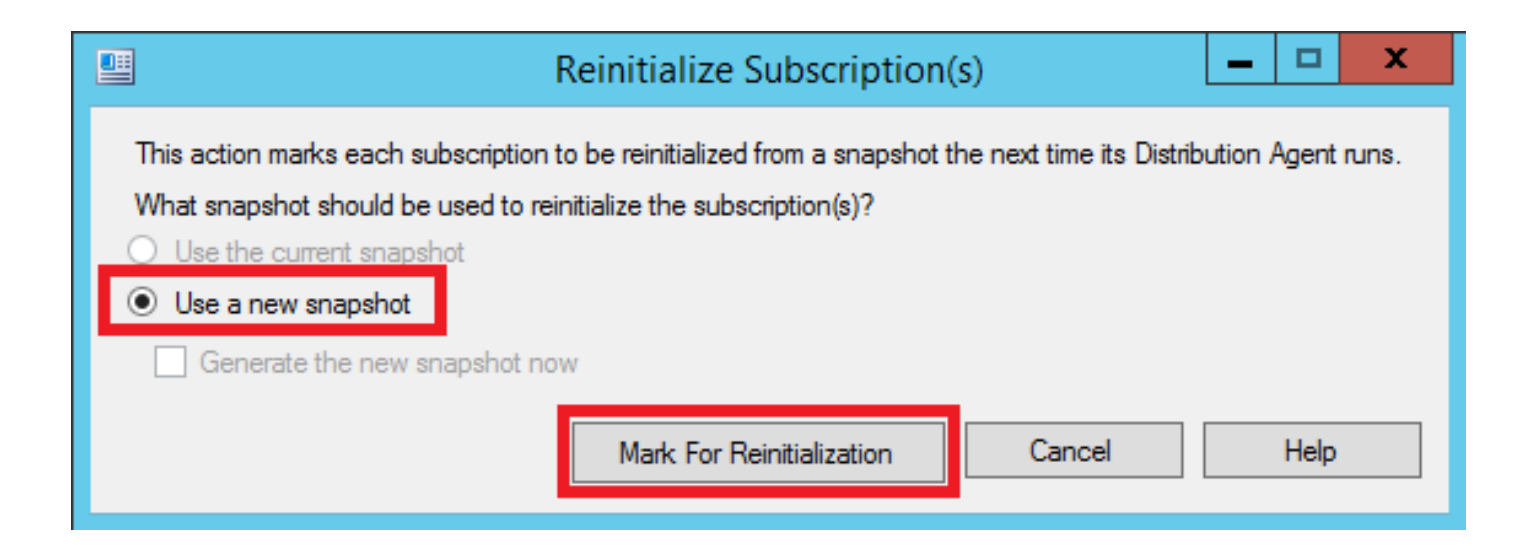